## Travel Authorization / Intent to Travel Request

**Reference Guide** 

• Read the procedure details on the first page and use the links to access procedures and policies.

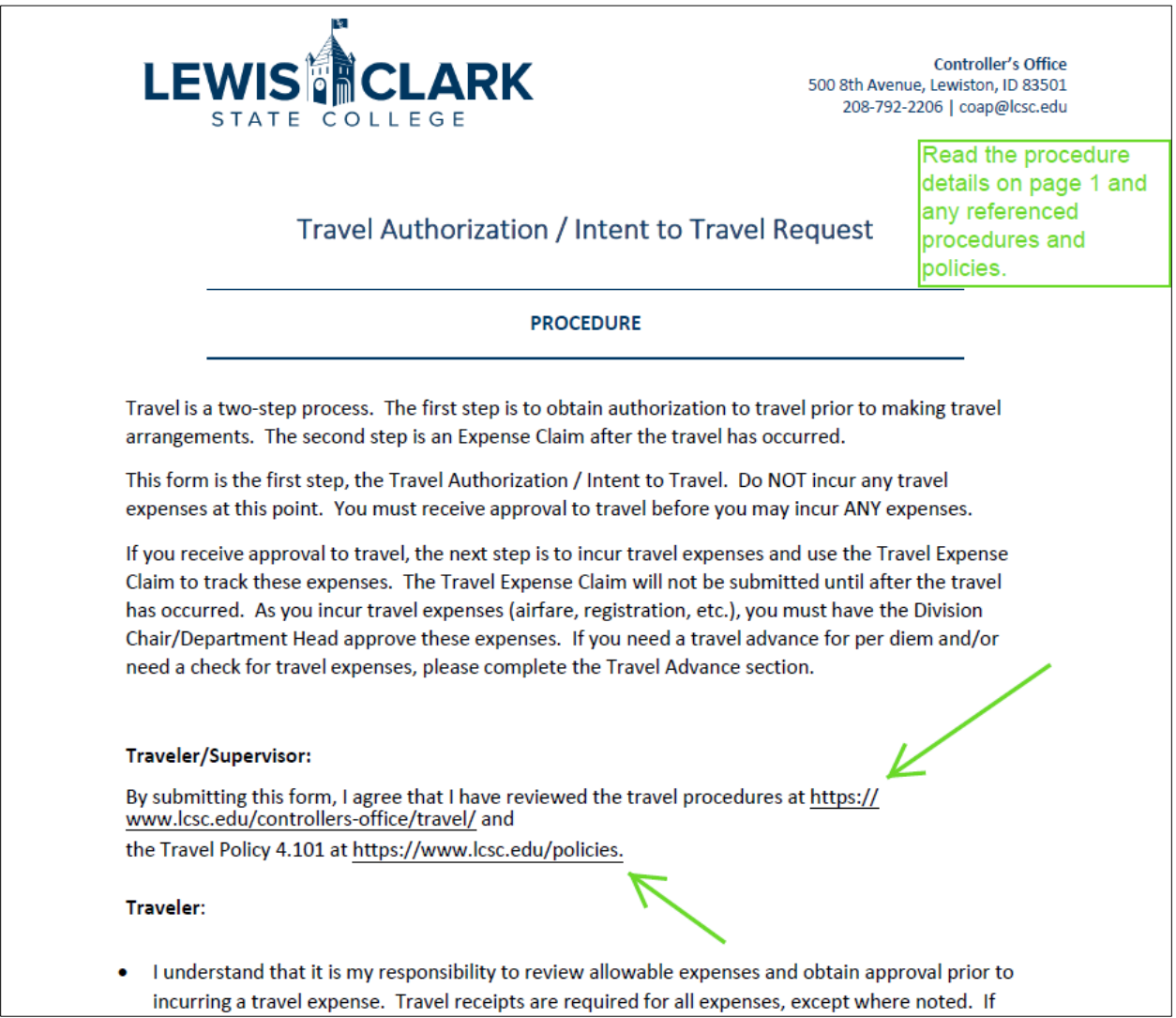

• Read the instructions on the  $2^{nd}$  page and use the links to access additional reference documents.

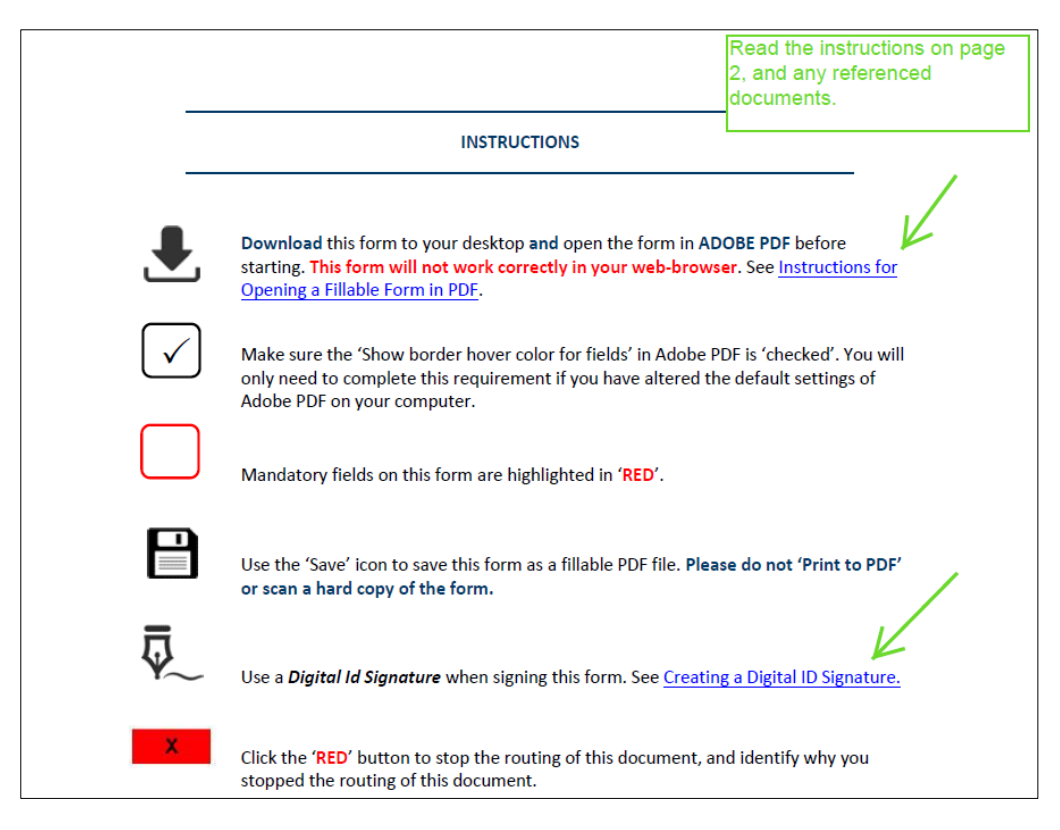

• Enter all traveler and itinerary information.

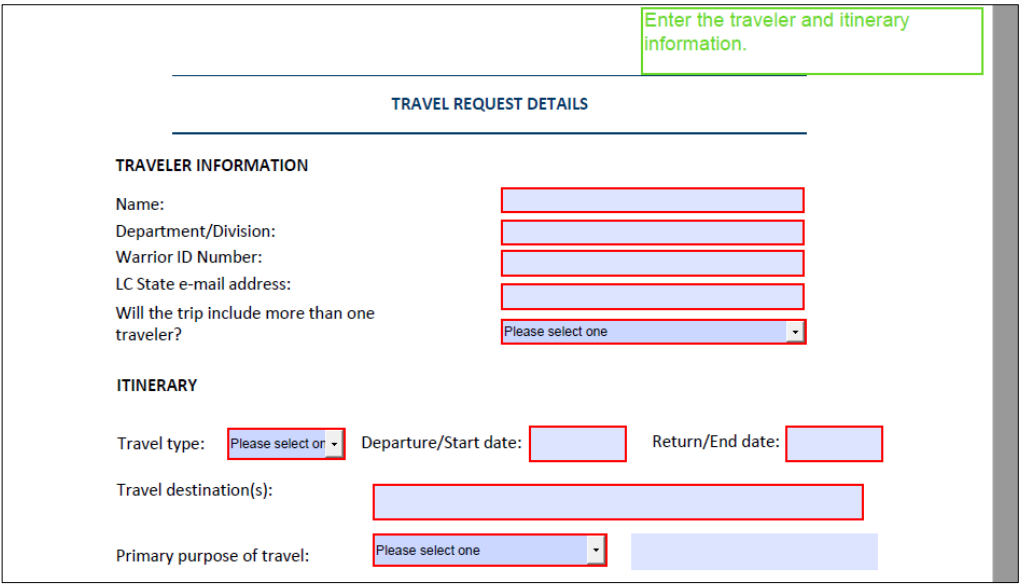

• **If College owned** or **College leased vehicle** is selected in the **Primary mode of transportation** drop down list, both the Traveler and Supervisor must select their respective checkboxes to confirm the traveler has completed the Vehicle Use Agreement.

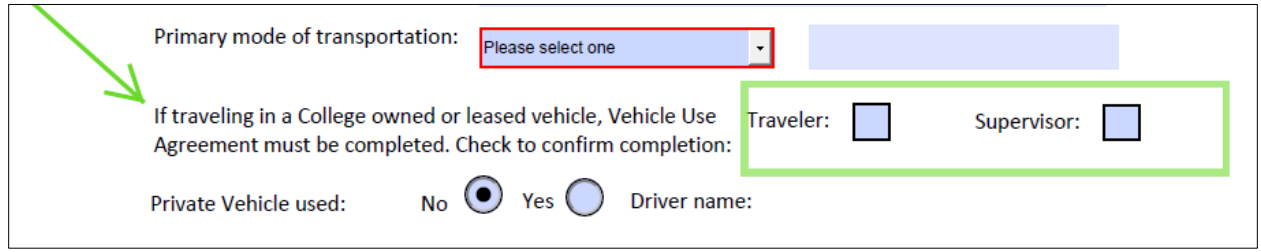

- If **Private vehicle** is selected in **the Primary mode of transportation** drop down list, select the **Private Vehicle Used Yes** radio button, and the **Driver name** and mileage reimbursement estimate fields wil appear. Complete these fields.
- Pay close attention to the cost analysis requirement.

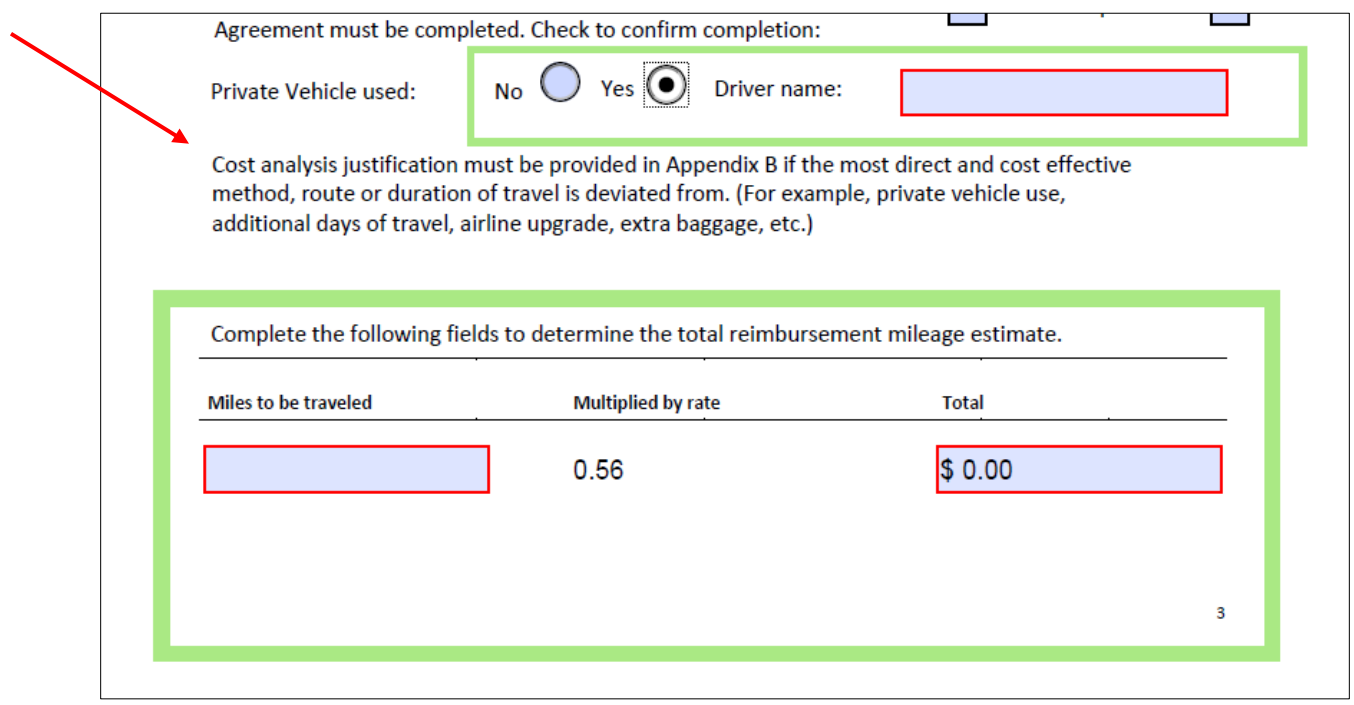

- Enter estimated dollar amounts in the **Per Diem, Lodging, Rental vehicle, Airfare**, and **Registration estimate** fields. The **Reimbursable mileage** field will auto-populate with the total from the previous page. The **Total estimate travel expense** field will auto-populate with a total of all of the estimate fields in the Budget Information section.
- Pre-paid checks **Example**: check for pre-paid conference fee.
- Pay close attention to the **Grant cost center** field and select Yes or No. Grant Approval fields on the following page will only display if the **Grant cost center** field is selected as **Yes**.
- If a travel advance is requested, select the **Yes** radio button in the **Travel advance requested** field.

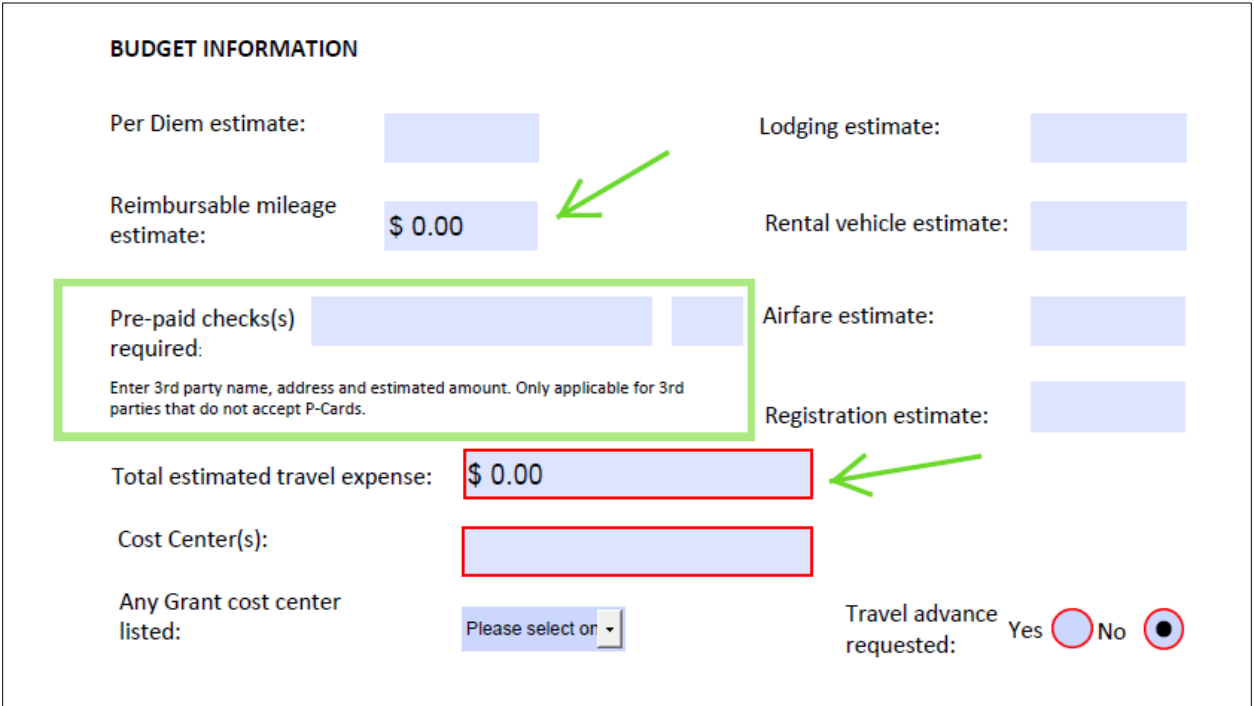

• The preparer of the form, who may be the same person as the traveler, must enter their name, email address and phone number at the beginning of the Routing & Approvals section.

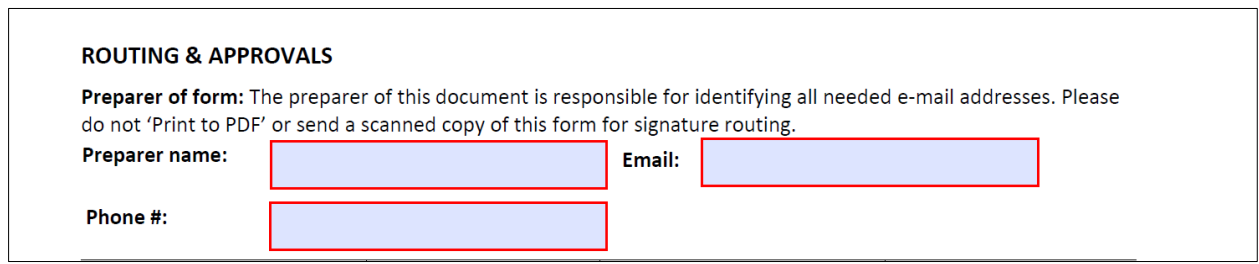

- The preparer of the form is also responsible for entering the email addresses of the traveler and other approvers.
	- o The traveler's immediate supervisor should be entered into the **Immediate Supervisor** field. Please note, if the immediate supervisor is a Cabinet Member, enter their email address in the **Cabinet Member** field instead. See Cabinet - [Office of the President |](https://www.lcsc.edu/president/leadership/cabinet)  [Lewis-Clark State \(lcsc.edu\).](https://www.lcsc.edu/president/leadership/cabinet)
	- o The **Next Level approver** field will only be used in the scenario where the traveler has an approver between their immediate supervisor and Cabinet Member.
	- $\circ$  Once the preparer has entered all of the email addresses and sent the form to the traveler (if necessary), the traveler will begin the signature and routing process.
- Traveler will sign the form with their Digital ID. See [Creating a digital ID signature](https://www.lcsc.edu/media/3608/instructions_creating-a-digital-id-signature_adobe-pdf.pdf) for information on digital signatures.
- Once the traveler has signed the form, click the green **Approve** button to start the approval routing.

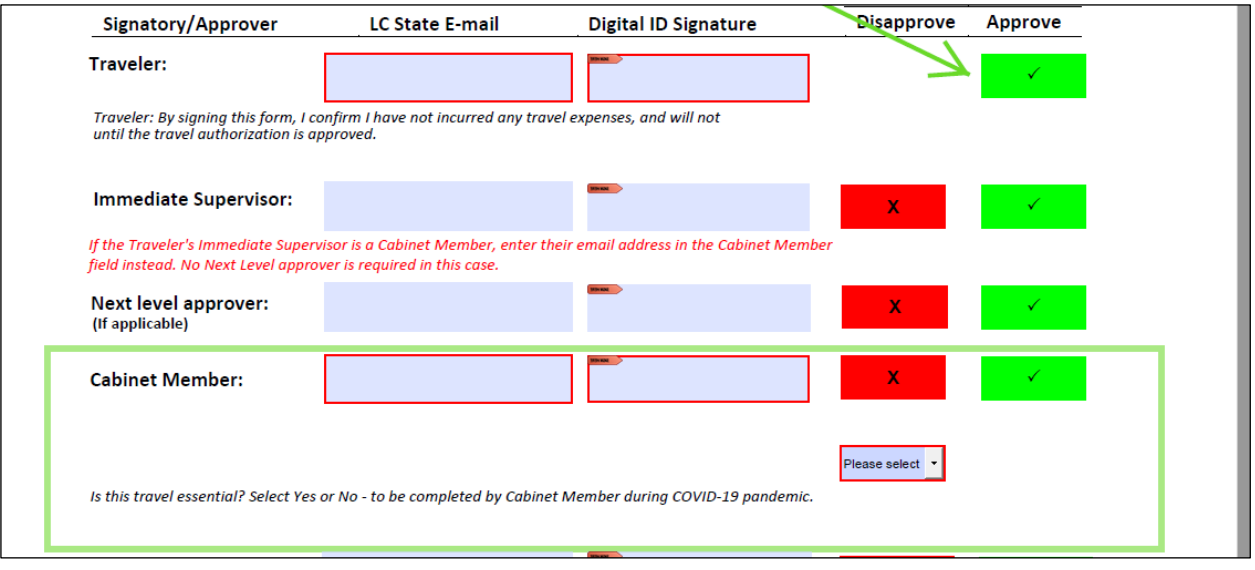

• An auto-generated email will open after the traveler has clicked the **Approve** button. Simply click the **Send** button on the email to start the routing. The traveler and preparer are cc'd on the email as it is routed for approval.

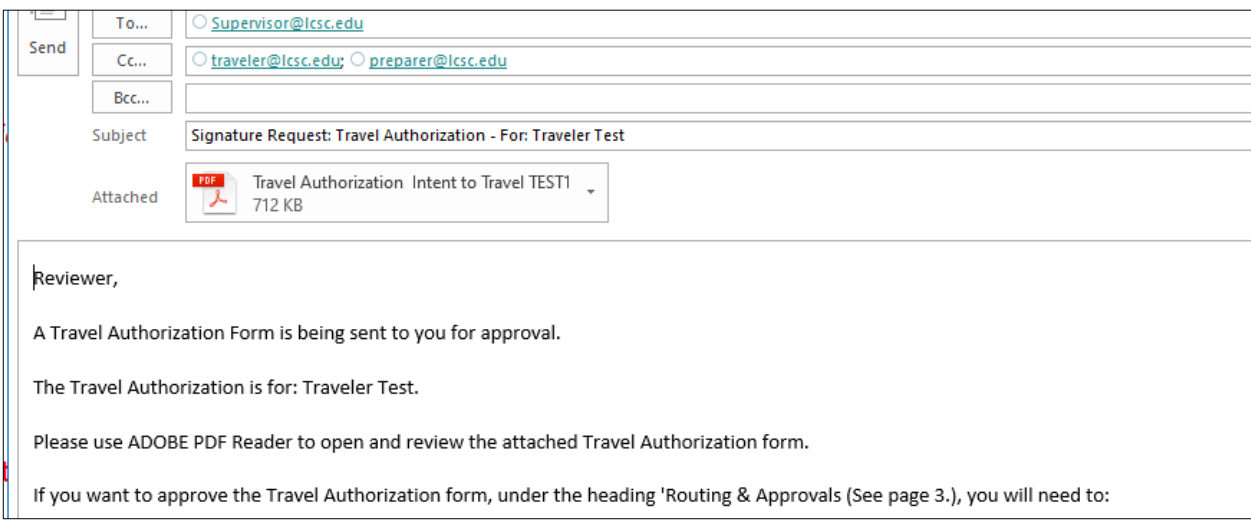

## • **Cabinet Member must select Yes or No in the "Is this travel essential?" section**

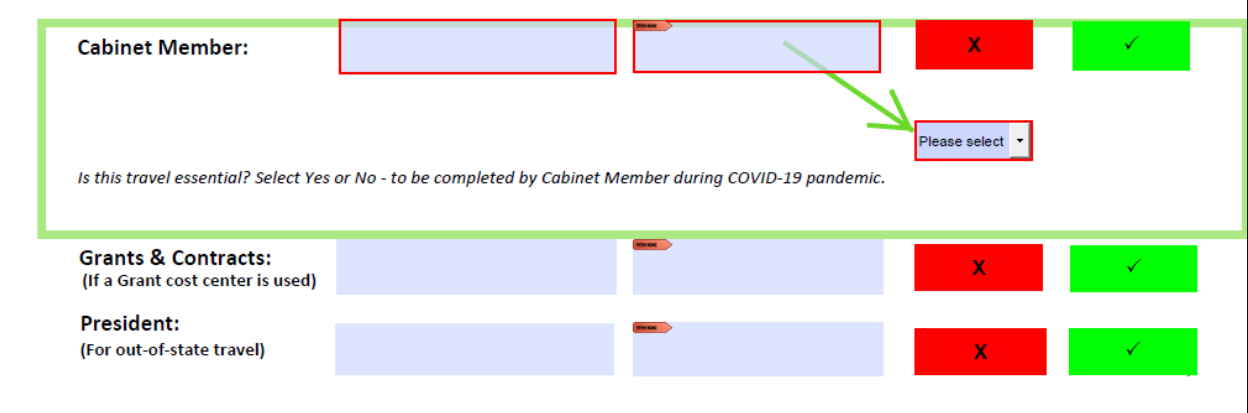

- The **Grants & Contracts** signature fields will only become visible if Yes is selected in the **Grant Cost Center** field above. These fields are only applicable if a grant cost center will be paying for all or part of the travel expenses.
- The **President (for out-of-state travel)** signature fields will only become visible if **out-of-state** is selected in the **Travel Type** field on page 3.

• Once all of the approvers have approved the Travel Authorization and the Controller's Office has accepted the approved form, the traveler and preparer will receive a message indicating acceptance.

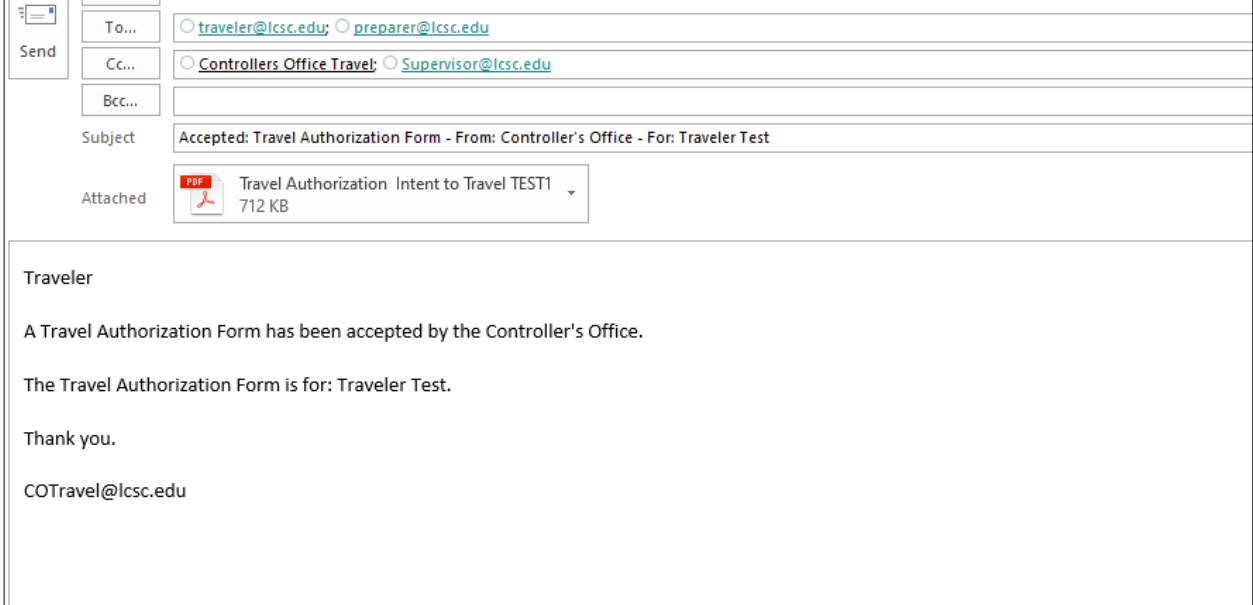